# Jak probíhá registrace do Klientské zóny MetLife

**Úvodní strana** 

Registrace nového uživatele do Klientské zóny se provádí na **aktivní pojistnou** smlouvu na stránce <https://www.mujmetlife.cz/kz/>

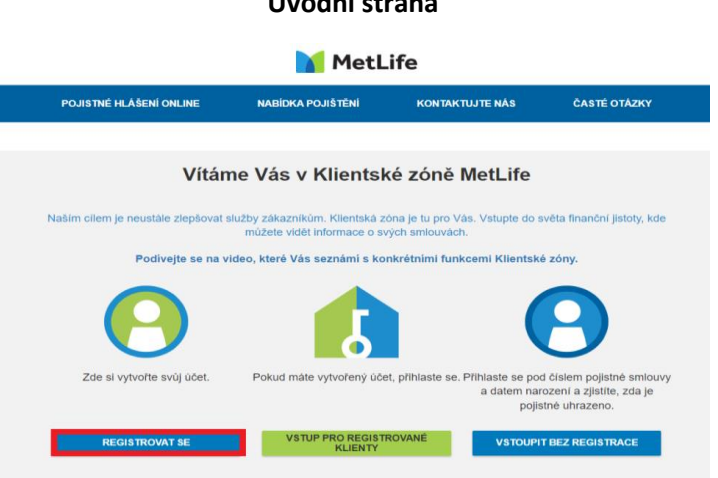

### Zvolte **"REGISTROVAT SE"**

#### **Registrace**

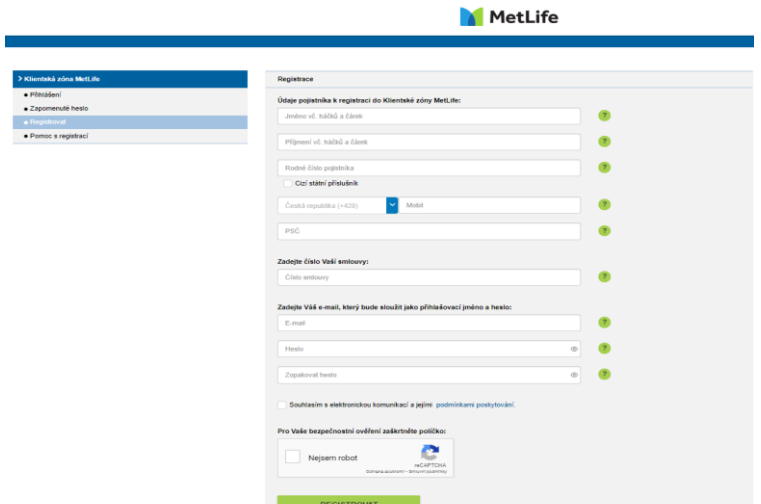

# Vyplnění registračního formuláře

- **Jméno a příjmení** pojistníka vyplňte **včetně háčků a čárek**
- **Rodné číslo** pojistníka uvádí se včetně lomítka ve formátu 010101/0101
	- ➢ Jste-li cizinec (netýká se klientů slovenské národnosti), zaškrtněte políčko "Cizí státní příslušník" a zadejte datum svého narození ve formátu DD.MM.YYYY
- **Číslo mobilního telefonu** vyberte mezinárodní předvolbu z nabízeného seznamu zemí a v dalším poli zadejte své telefonní číslo ve formátu 701701701 (pro zasílání SMS notifikací)
- **PSČ**  vyplňuje se bez mezery
- **Číslo pojistné smlouvy** je nezbytné vyplnit číslo **aktivní** pojistné smlouvy
- **E-mail** zadejte e-mailovou adresu evidovanou u pojistné smlouvy, která bude sloužit i jako přihlašovací jméno do Klientské zóny
- **Heslo**  minimální počet 8 znaků, alespoň jedno velké nebo malé písmeno, alespoň jedna číslice nebo speciální znak
- V závěru fomuláře je třeba zaškrtnout **souhlas s elektronickou komunikací a podmínkami používání**  Klientské zóny, které je možné zobrazit v PDF souboru a dále políčko "Nejsem robot".

Po úspěšném vyplnění všech potřebných registračních údajů a stisknutí tlačítka "REGISTROVAT" se spustí proces ověření zadané e-mailové adresy a čísla mobilního telefonu. Zobrazí se tato informační stránka:

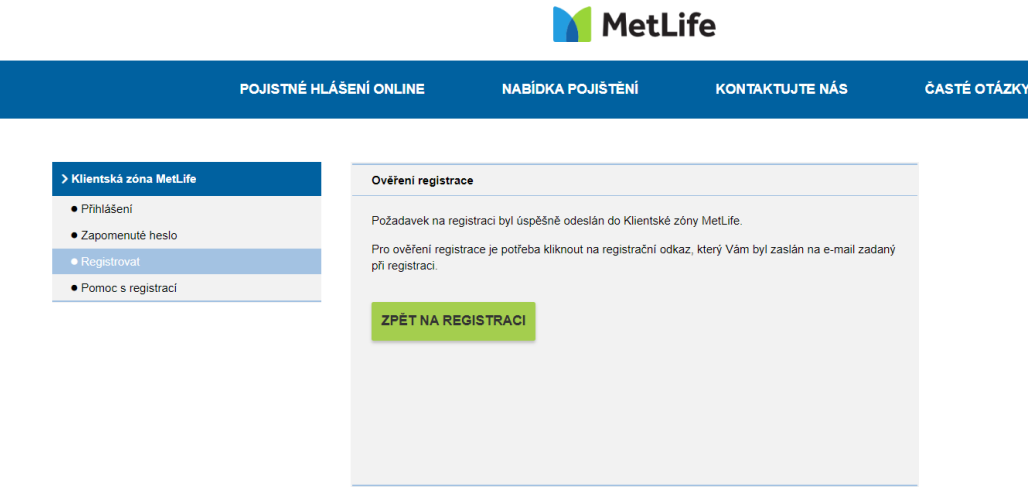

#### **Ověření e-mailu**

Následně bude na e-mail uvedený v registračním formuláři zaslán odkaz k dokončení registrace.

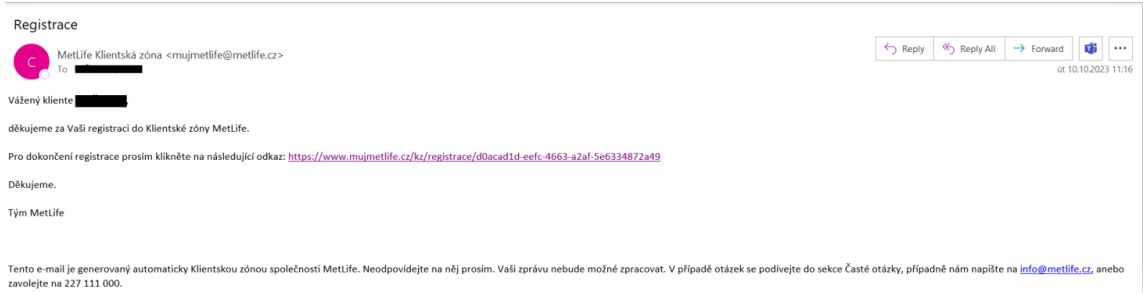

Po kliknutí na odkaz v e-mailu bude uživatel přesměrován do Klientské zóny k ověření mobilního telefonu.

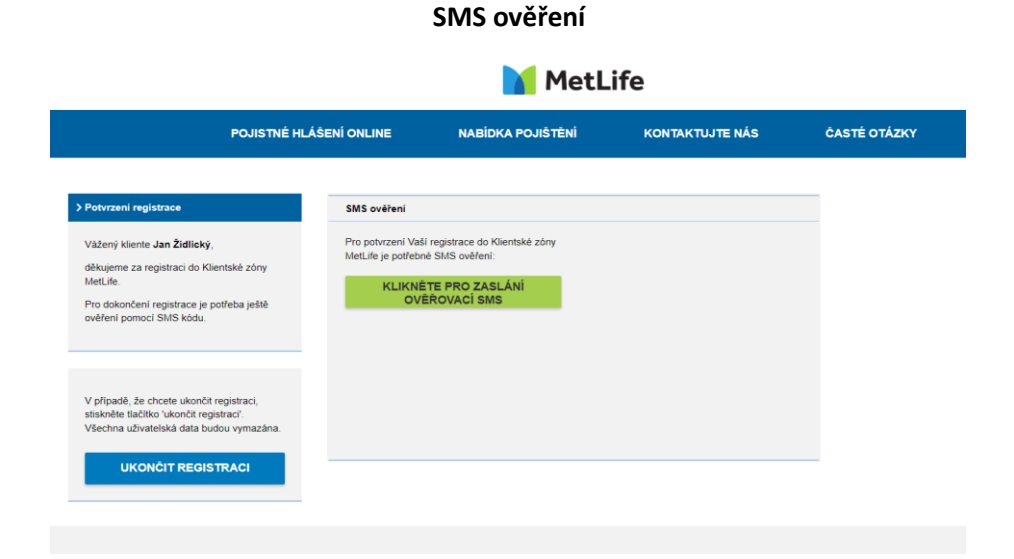

Po kliknutí na tlačítko "KLIKNĚTE PRO ZASLÁNÍ OVĚŘOVACÍ SMS" bude na zadané mobilní telefonní číslo uživatele doručena SMS zpráva s kódem, který je třeba vepsat do místa pro ověřovací kód. Pokud uživatel nezadá kód do 60 sekund, bude mu vygenerován a zaslán nový.

#### **Autorizační kód**

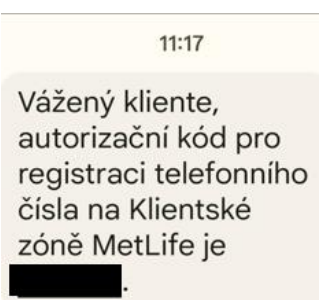

Zobrazí se pole pro zadání autorizačního kódu. Následně je třeba ověření potvrdit tlačítkem "POTVRDIT".

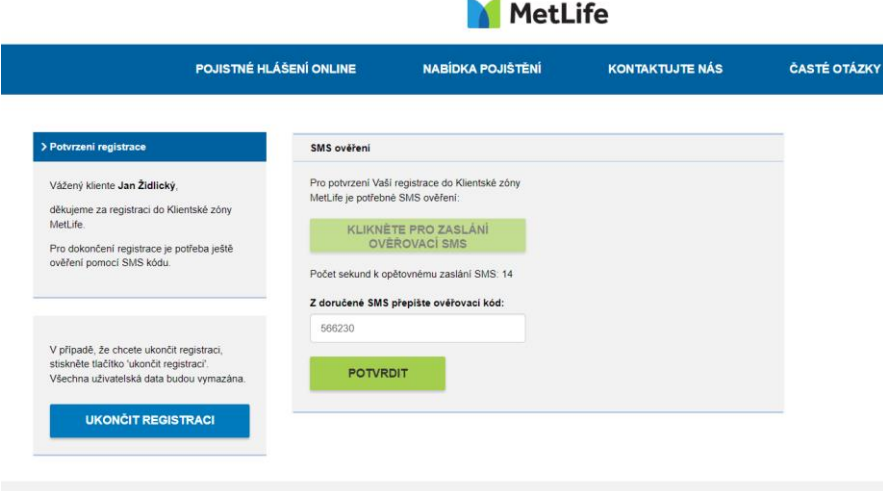

### **Zadání kódu z SMS zprávy**

Po zadání SMS kódu se zobrazí informační text o úspěšné registraci a nutnosti vyčkat na ověření klienta na straně pojišťovny.

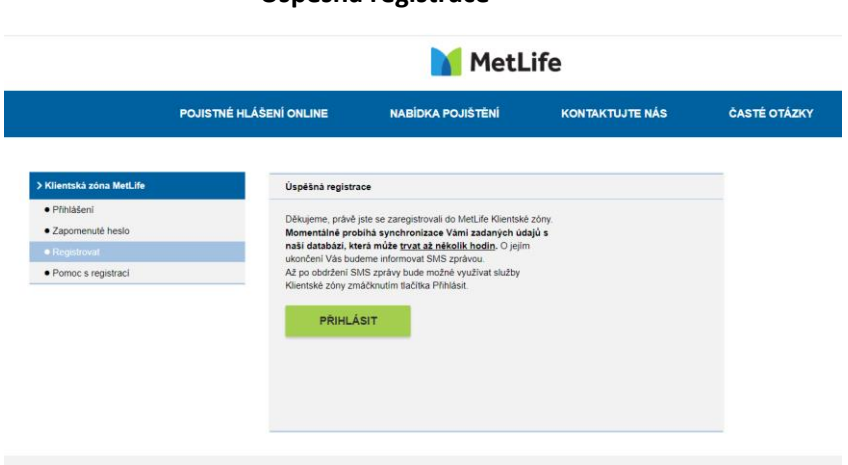

# **Úspěšná registrace**

Po dokončení ověření na straně pojišťovny obdrží uživatel SMS zprávu o dokončení registrace do Klientské zóny.

#### **Potvrzení dokončení registrace**

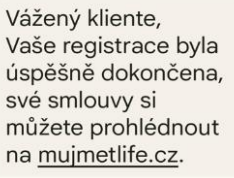

Nyní je registrace dokončena a uživatel se může přihlásit do Klientské zóny. Po stisknutí tlačítka "**PŘIHLÁSIT SE**" se zobrazí přihlašovací obrazovka.

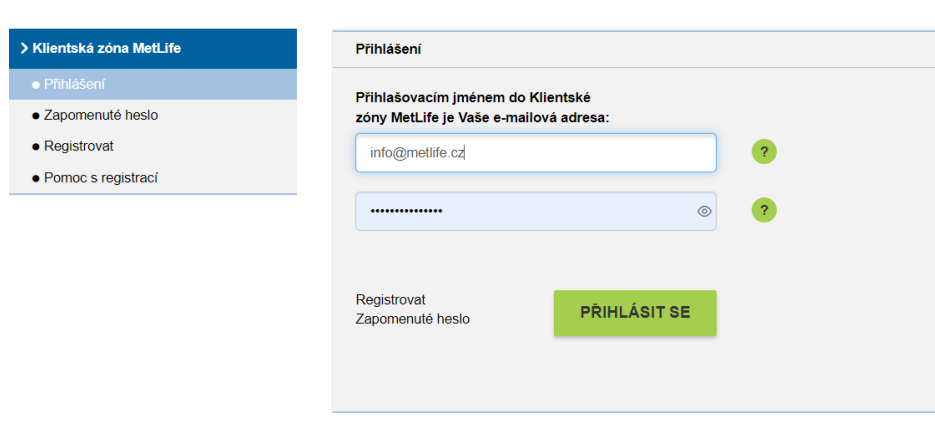

Na přihlašovací stránku je možné se dostat také z domovské stránky přes odkaz na Klientskou zónu, kde je třeba použít volbu "VSTUP PRO REGISTROVANÉ KLIENTY" [Klientská zóna \(mujmetlife.cz](https://www.mujmetlife.cz/kz/prihlaseni)).

# **Úvodní obrazovka**

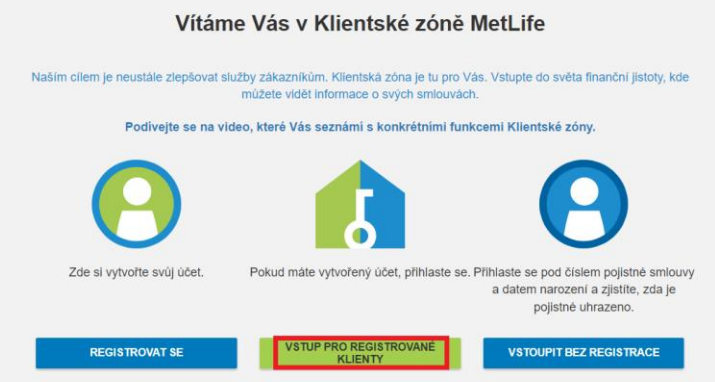

V přihlašovacím formuláři je třeba zadat přihlašovací jméno a heslo, které bylo zvoleno při registraci. Jako přihlašovací jméno slouží e-mailová adresa uživatele.

Na levé straně obrazovky naleznete nabídku, která umožňuje uživateli resetovat heslo ("**Zapomenuté heslo**") nebo provést registraci pro neregistrovaného uživatele ("Registrovat").

Odkazy pro možnost registrace nebo obnovu zapomenutého hesla jsou umístěny také vlevo od hlavního tlačítka "PŘIHLÁSIT SE".

**Přihlášení**

#### **Přihlášení**

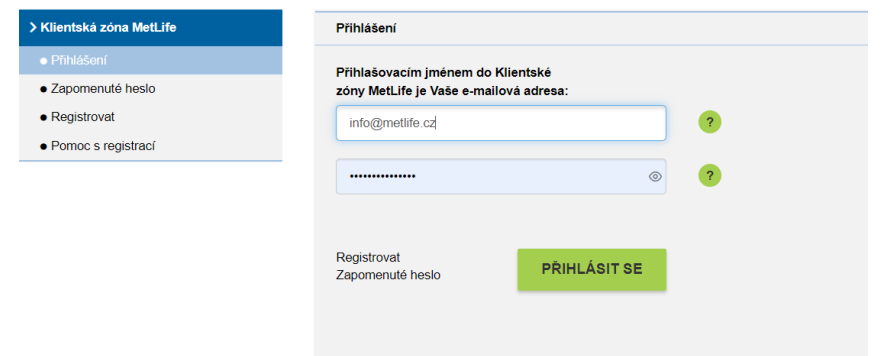

Po úspěšném zadání přihlašovacího jména a hesla bude uživatel přesměrován na hlavní stránku Klientské zóny se seznamem aktivních a neaktivní pojistných smluv.